### **How do patients sign up to receive electronic statements on PatientNotebook?**

PatientNotebook offers patients the opportunity to manage their healthcare records and payments by receiving electronic communications and statements from healthcare providers. Signing up to receive them is easy.

The paper statement to the patient from the provider will include information the patient will need to register for eDelivery. They should refer to the statement as needed as they follow the instructions below.

## **PATIENT INSTRUCTIONS**

If you have not registered with PatientNotebook please proceed, *but if you have already registered please skip to Section B to see the Add a New Provider instructions.*

# **A. To Register and sign up for eDelivery**

1. Register with **PatientNotebook**. Go to [www.PatientNotebook.com](http://www.patientnotebook.com/)

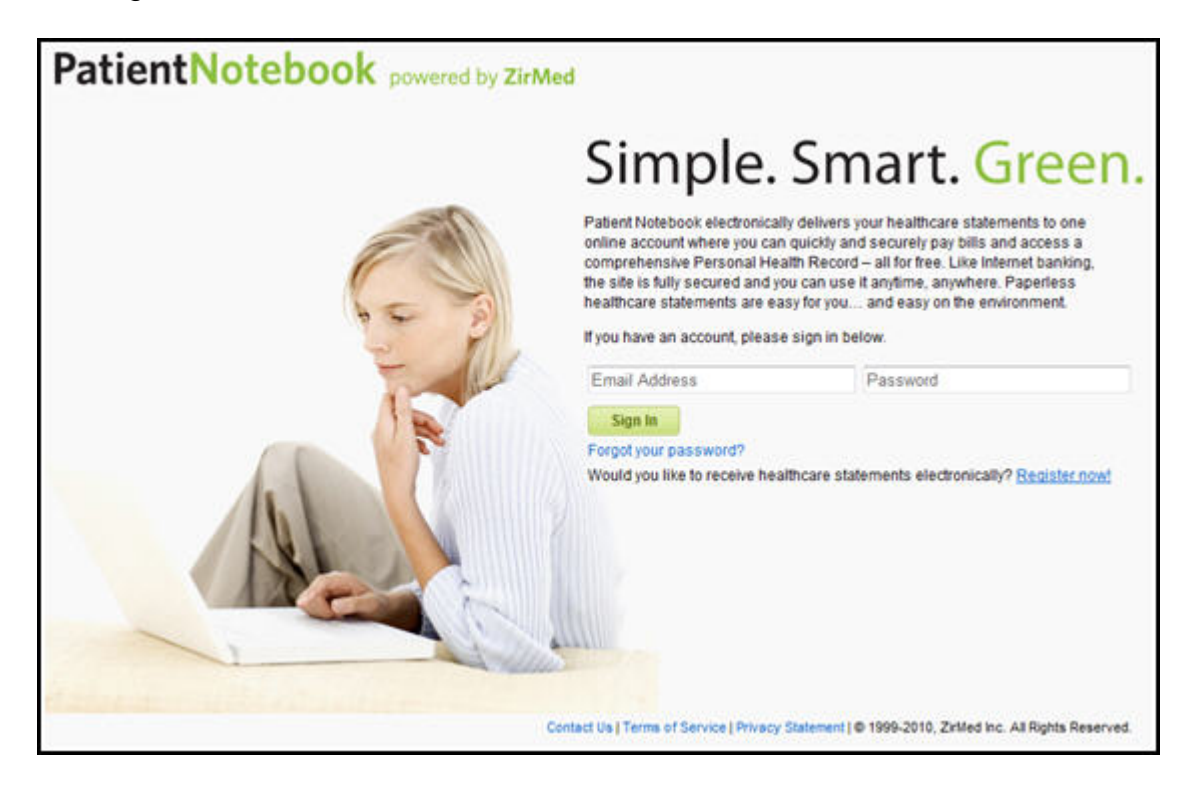

2. Click on the **"Register Now!"** link to create an account on PatientNotebook.

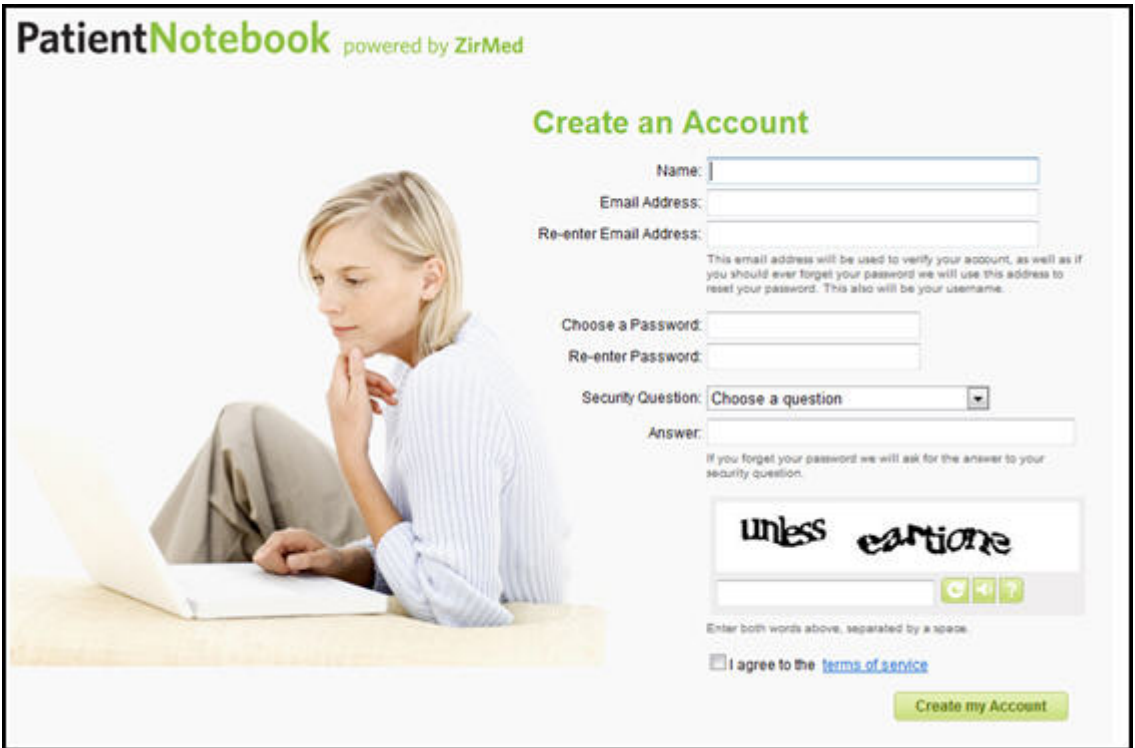

3. Complete the information fields to create an account. If successful, you will be prompted that an email has been sent to your email address.

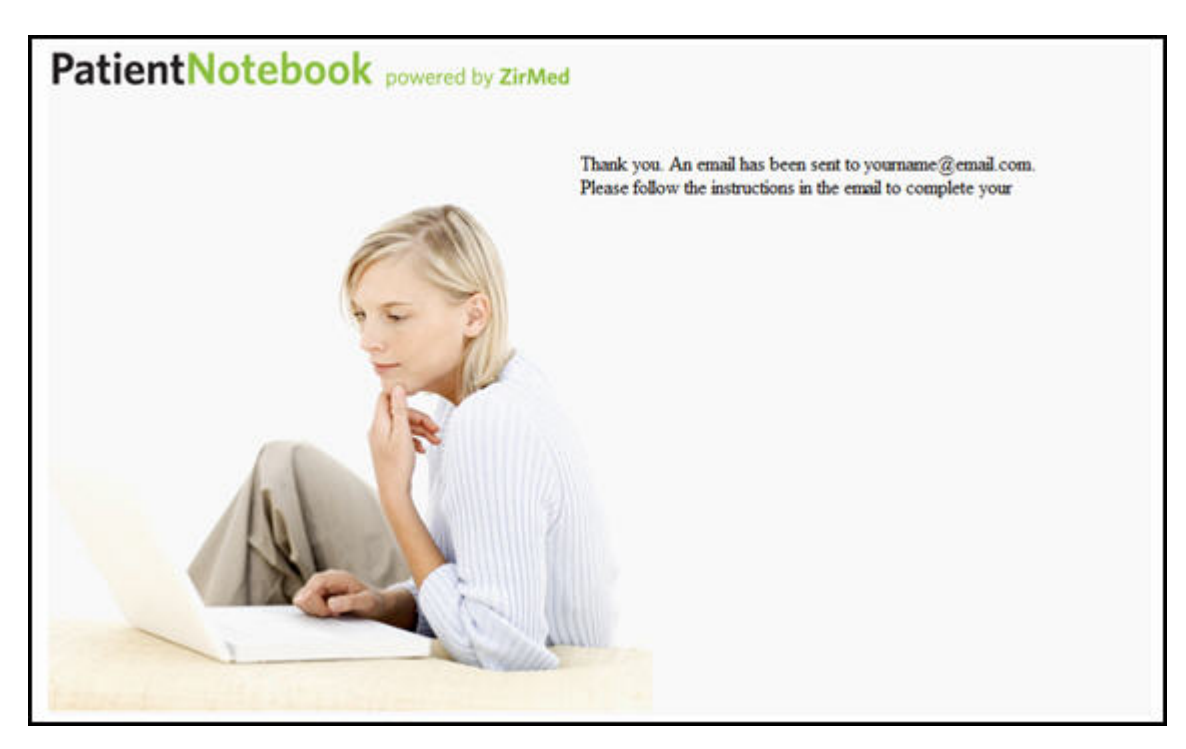

4. Check your email for an email message from PatientNotebook.com

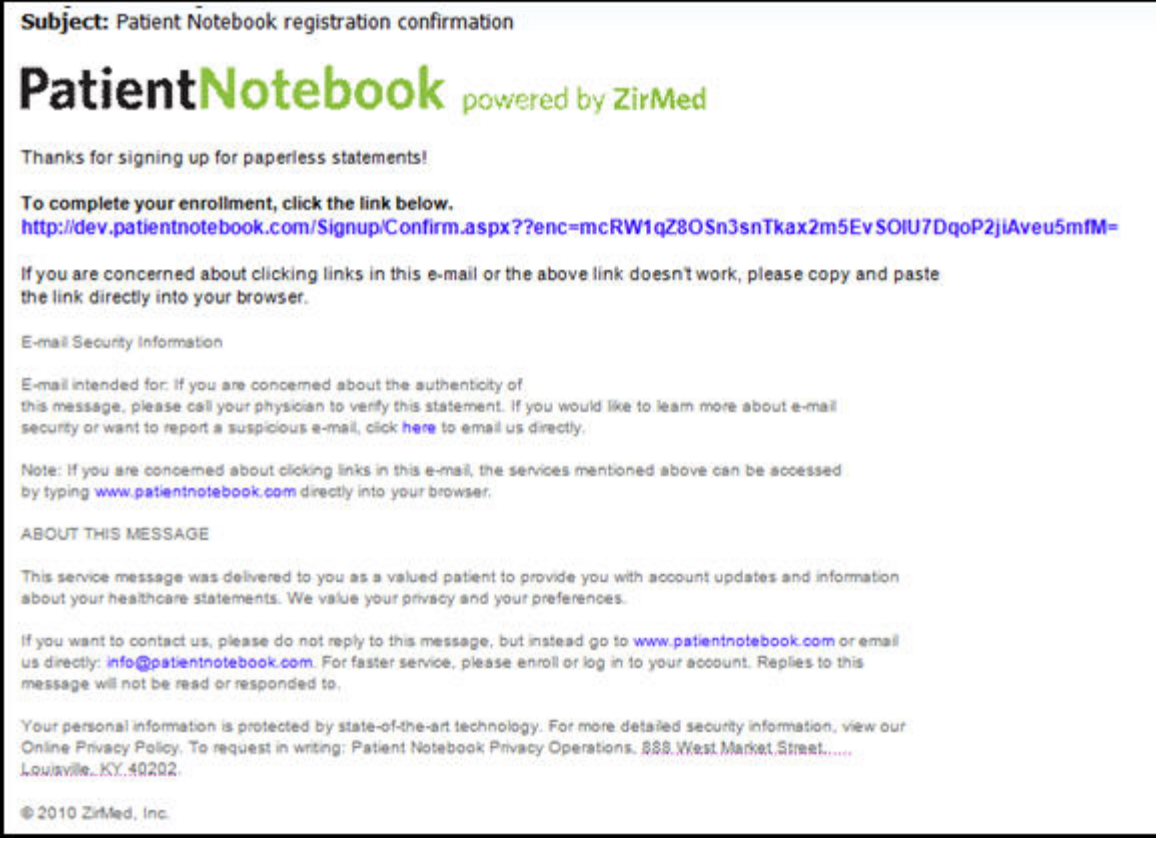

- 5. Follow the link or copy the link and paste it in a web browser address bar.
- 6. It will take you to a **Complete Your Registration** Page.

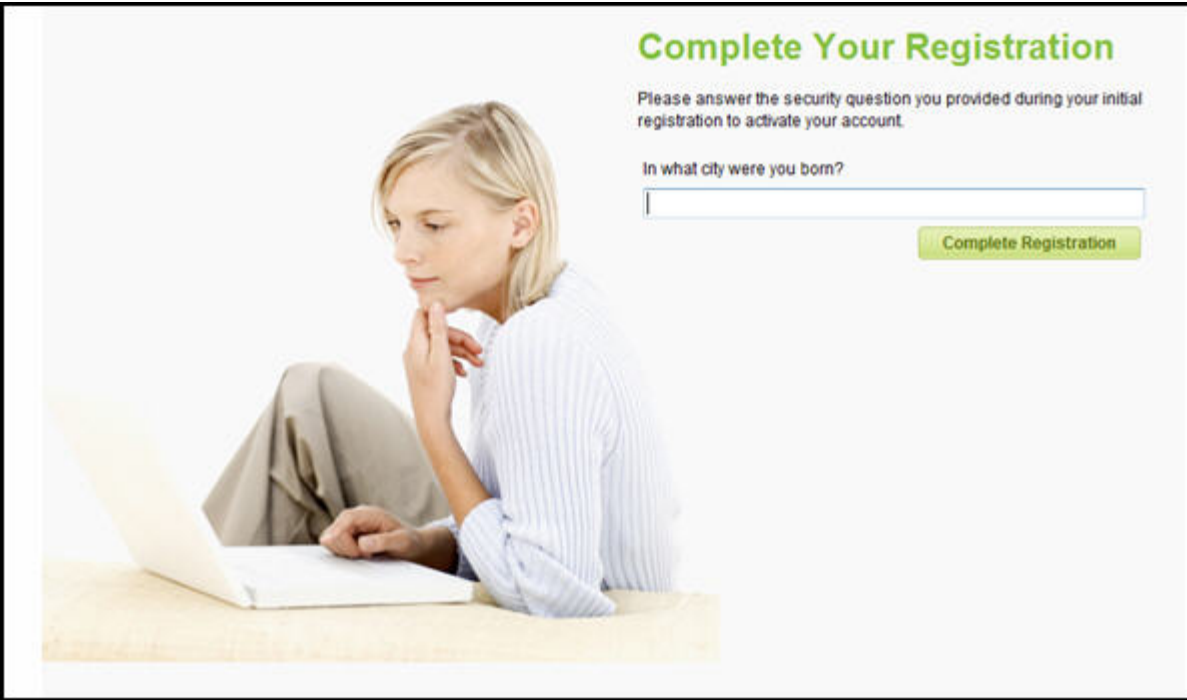

7. After you complete the registration you will be automatically navigated to **PatientNotebook**. You will be given the option to connect with a healthcare provider.

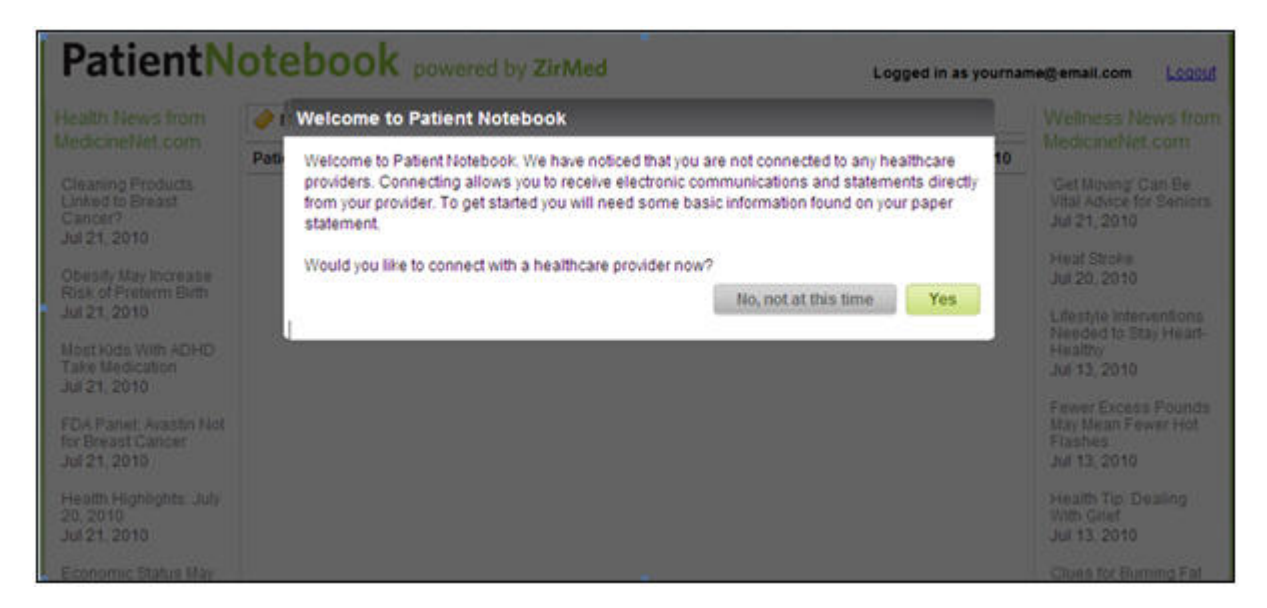

8. Click the **Yes** button to connect with a provider.

The **Add a New Provider** screen is displayed.

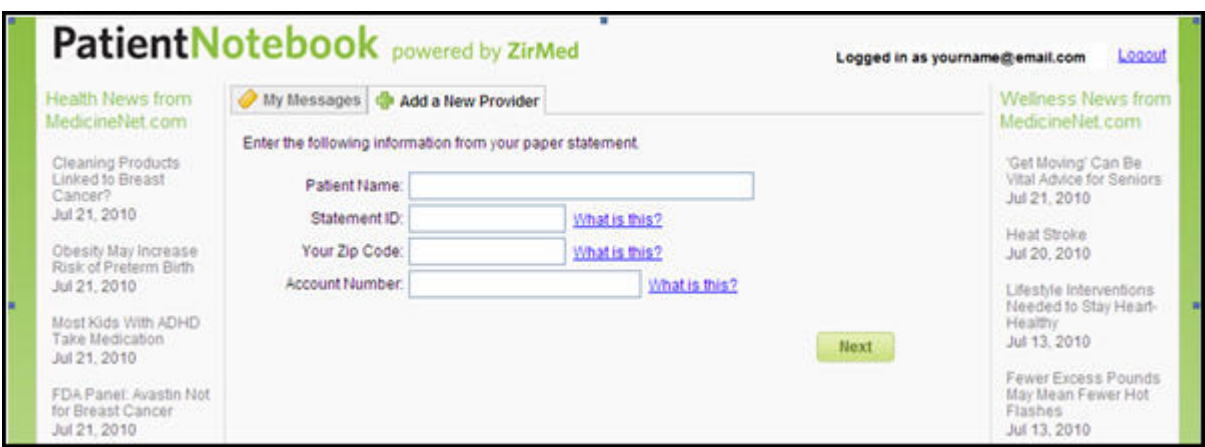

9. Enter the requested information in the textboxes.

If desired, click the **What is this?** link beside a field for a description of the information required .

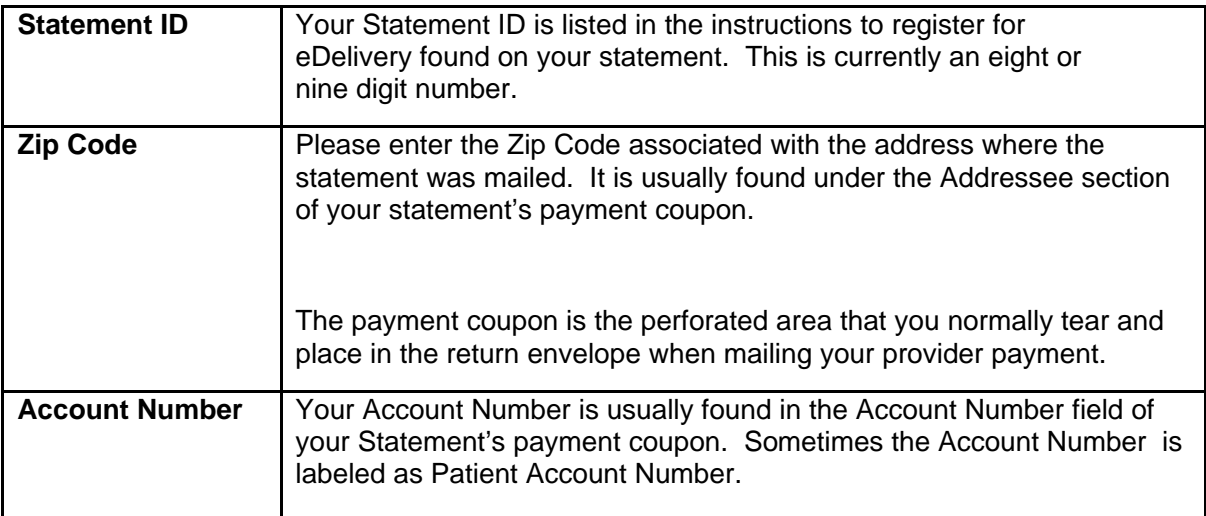

- 10. Click the **Next** button.
- 11. Verify your identity.

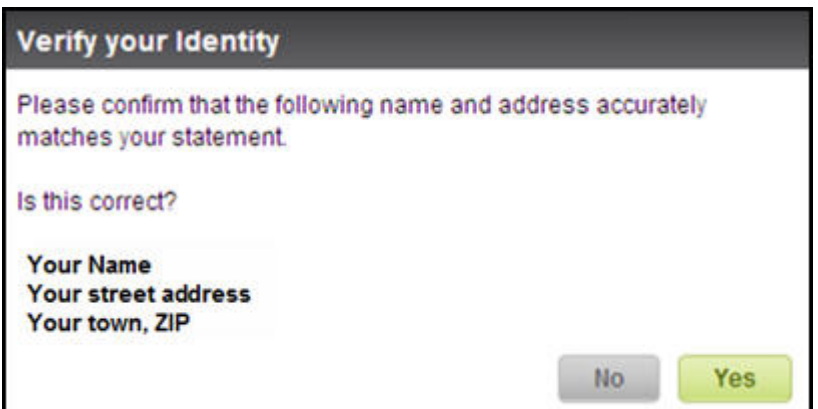

If the information is correct, click **Yes**. If the information is incorrect, click **No**. (If you click No, you will be returned to your account verification screen. Enter the correct information on the screen.)

Your registration to receive electronic correspondence from the provider is complete.

If desired, click the link to add another provider.

**NOTE:** If the provider you wish to add does not offer eDelivery, the following message will pop up:

"We're sorry. Your healthcare provider does not currently use this service. Please contact them to request eDelivery of statements."

#### **12. View the electronic statement when it appears in your PatientNotebook mailbox.**

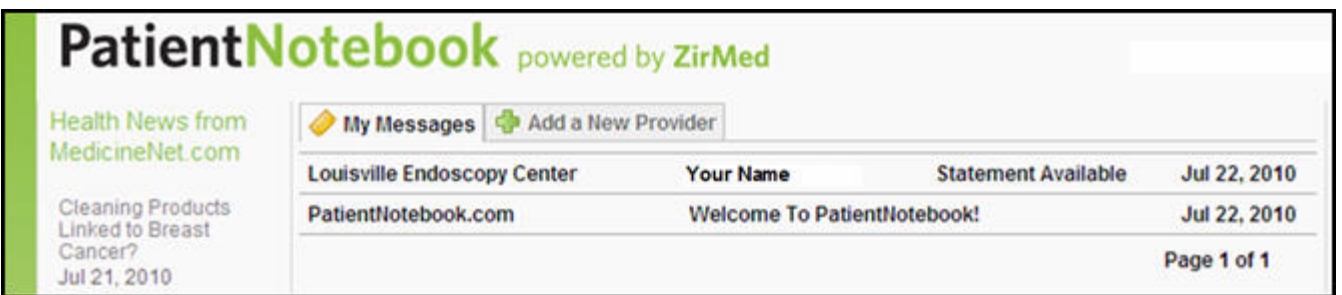

## **B. If you're already registered with PatientNotebook**

If you have already registered with PatientNotebook, follow the instructions below to Add a New Provider.

- **1. Sign on to PatientNotebook.**
- **2. Click the Add a New Provider tab to connect with a provider.**

**NOTE:** If the provider you wish to add does not offer eDelivery, the following message will pop up:

"We're sorry. Your healthcare provider does not currently use this service. Please contact them to request eDelivery of statements."

**3. Follow steps 9 through 12 as above.**